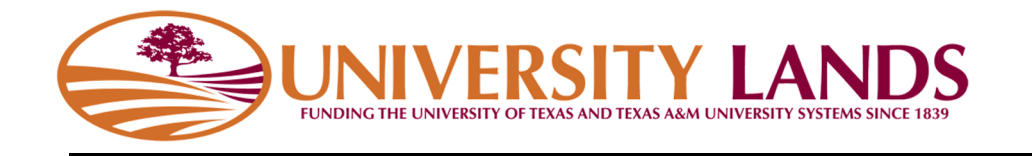

# Water Well Inventory Template Instructions

# Contents

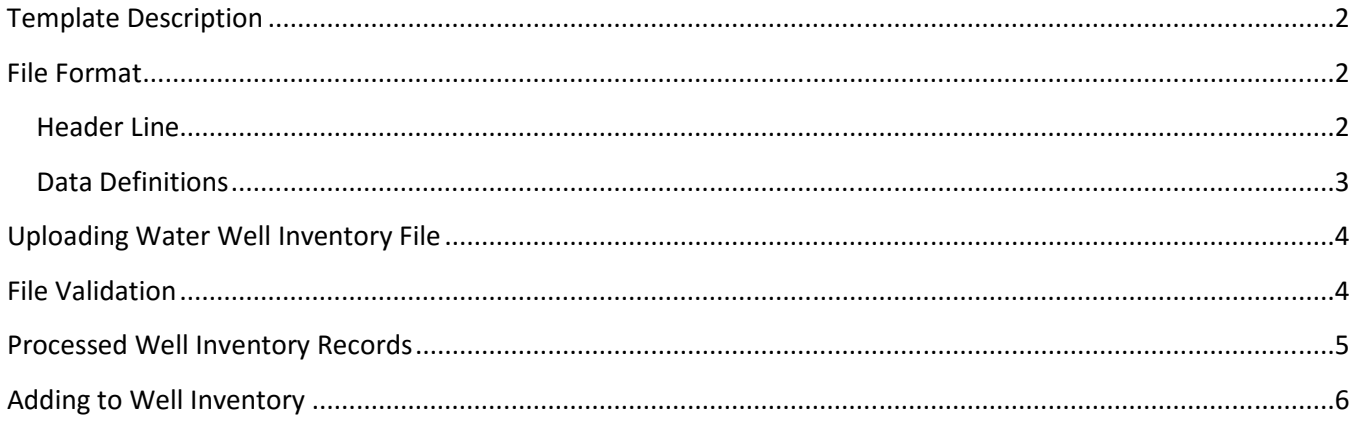

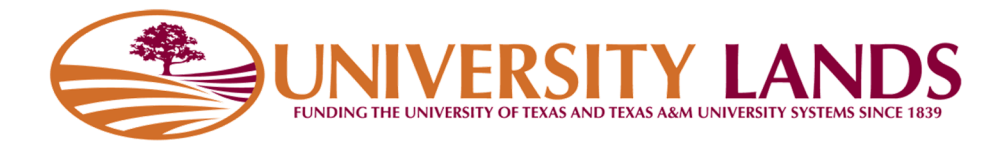

### **Template Description**

The Water Well Inventory Template is used by oil and gas operators to upload water wells that they use for oil and gas operations. This includes wells that produce water for drilling and completion operations. University Lands is relying on operators to build an inventory of wells into the system to manage volume reporting each month.

To use the template, download it from the "Water Well Inventory Template (CSV)" link shown below.

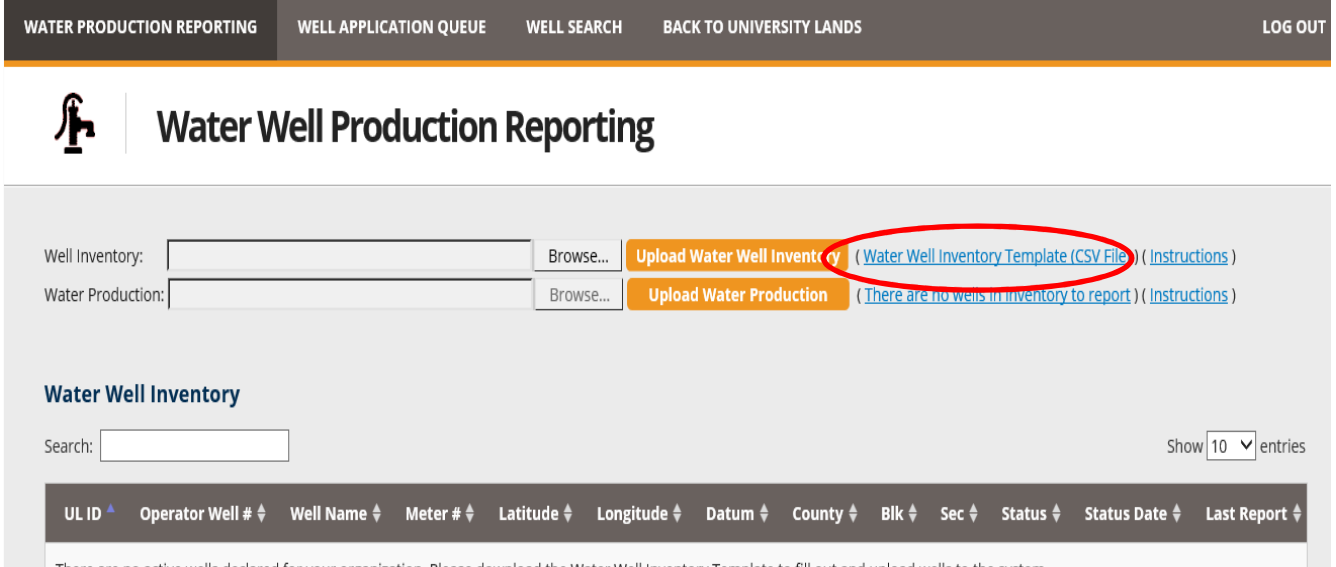

 $\parallel$  There are no active wells declared for vour organization. Please download the Water Well Inventory Template to fill out and upload wells to the system.

# **File Format**

The Water Well Inventory Template is a simple **C**omma **S**eparated **V**alue (CSV) text file. Like the name suggests, it is a plain text file with a .csv extension that is made up of lines with comma separated values. If your organization uses Microsoft Excel or another type of spreadsheet application, a CSV file will open in that application and allow you to modify the values. Please be aware that you must save the file as CSV file before uploading it the Water Well Reporting System. Files that are not in CSV format and named with a .csv extension will be rejected by the system.

#### Header Line

The header line; or the first line of the file, names the "columns" in the file and is as follows:

```
Record Type, Operator Record ID, Operator Unique Well/Record Name, TDLR Number, Meter
Number, Meter Unit of Measure, County, Block, Section, Latitude, Longitude, Datum, Effective Date
```
This header line must be included in the file as the first line in your file and cannot be modified nor reordered. Modification to the header line may result in file being rejected by the system.

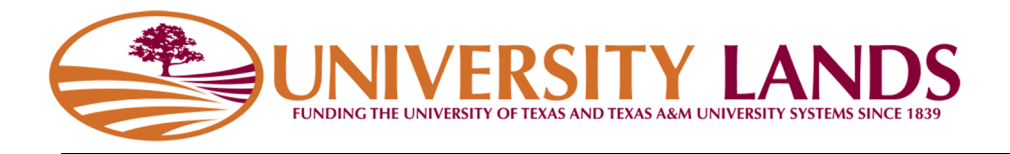

#### Data Definitions

Below are the data definitions for each field:

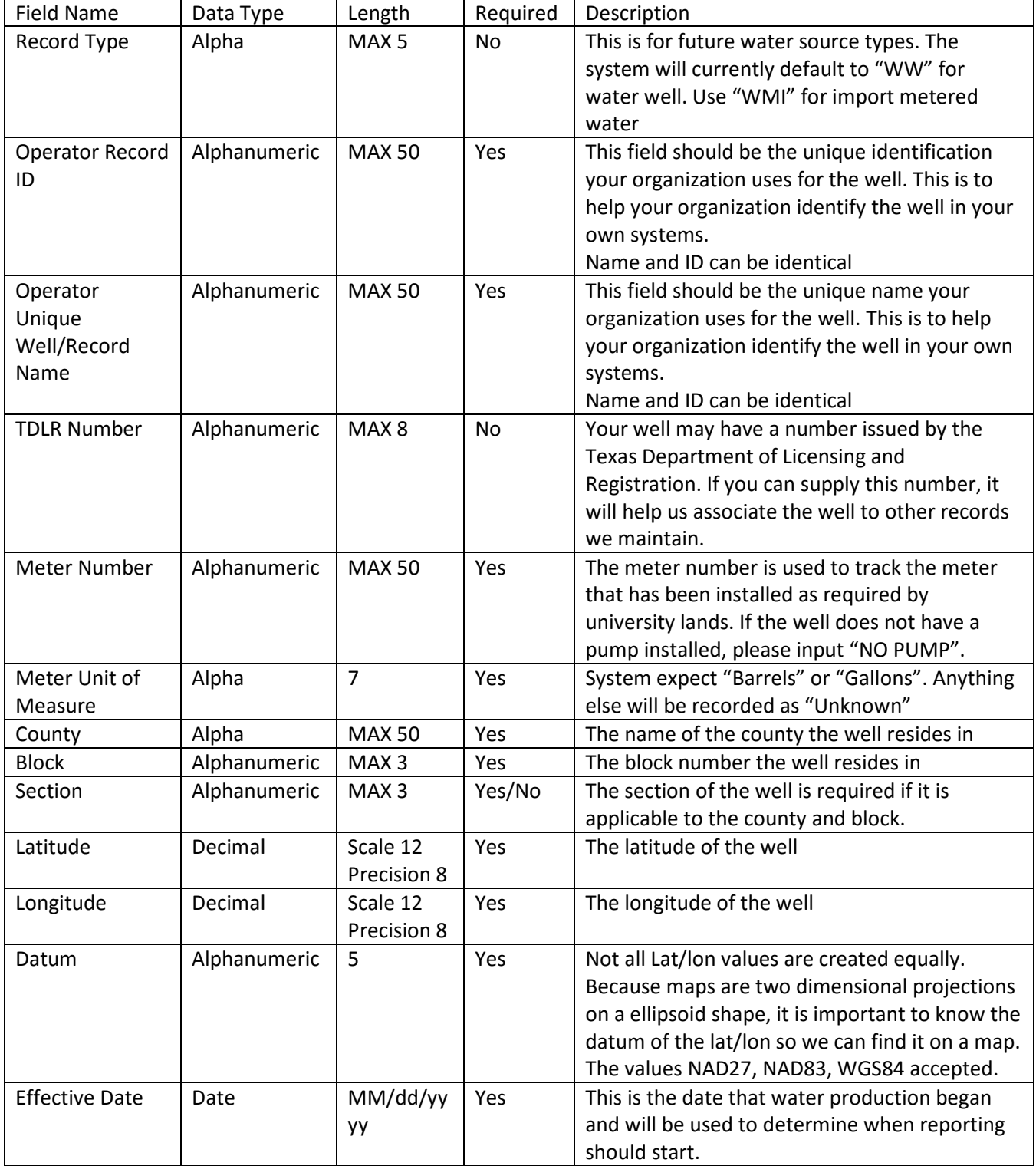

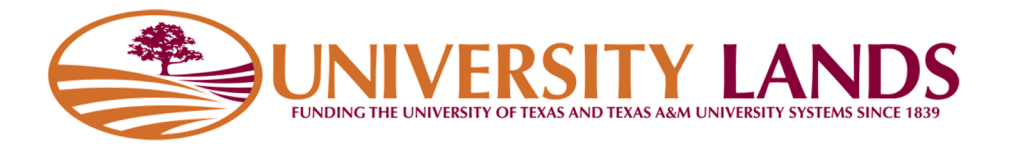

# **Uploading Water Well Inventory File**

To upload the Water Well Inventory Template you have filled out and saved, click the "Browse" button of the Well Inventory file upload, select your file and click the "Upload Water Well Inventory" button.

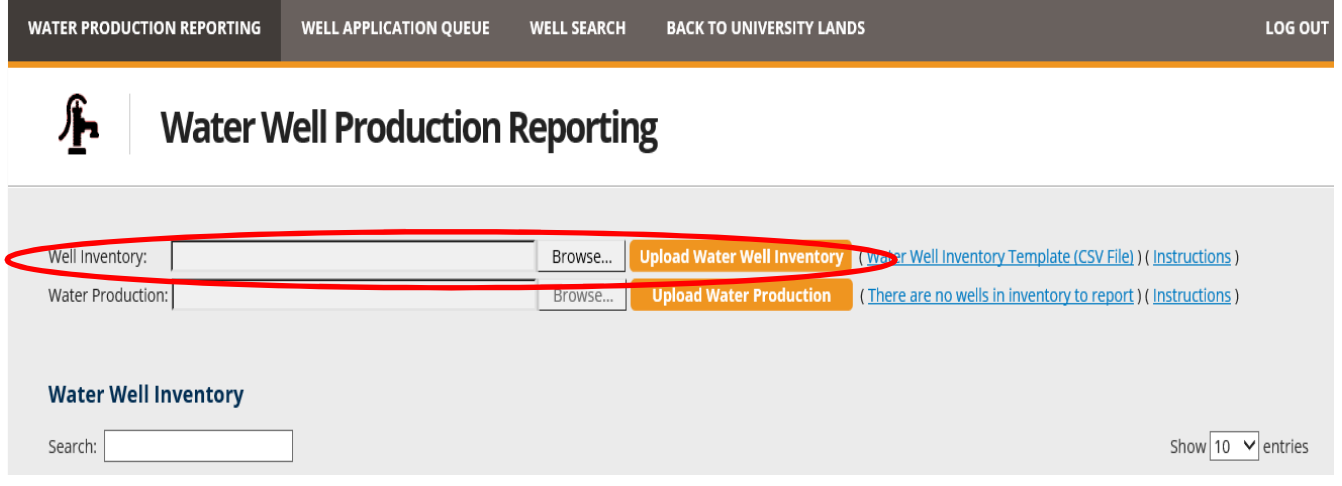

#### **File Validation**

The system will validate the file you upload for type, format, field values. If the file is in the incorrect format, you will be shown a message to that effect.

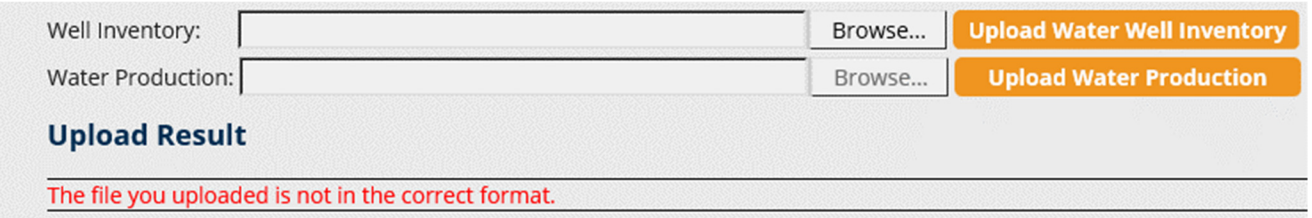

If the file is in the correct format, the system will attempt to process the data you have entered into the template. If there is a problem with one of the records, the system will show you the problem on the screen and give you the option to download the records with error to correct and resubmit. The records that can be processed will be processed.

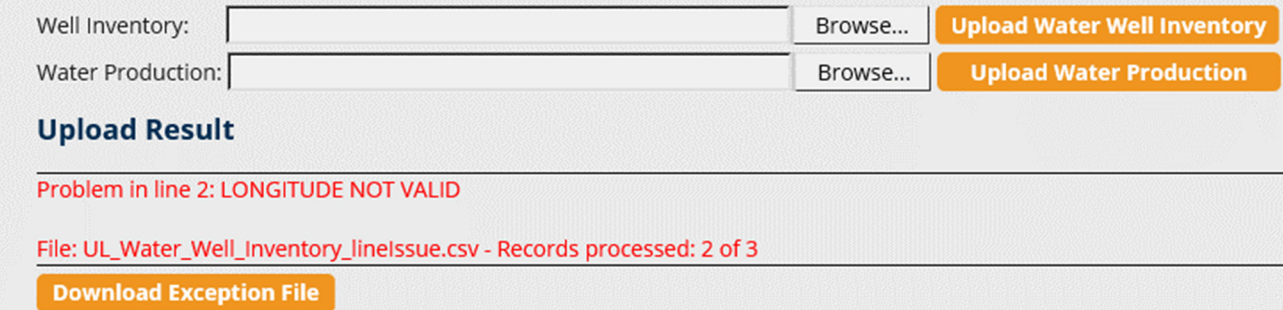

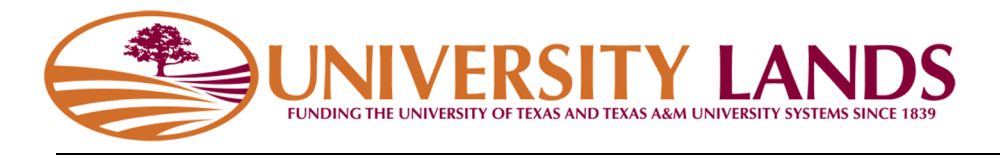

#### **Processed Well Inventory Records**

Wells that have been successfully processed in the upload will appear in the Water Well Inventory section on the screen.

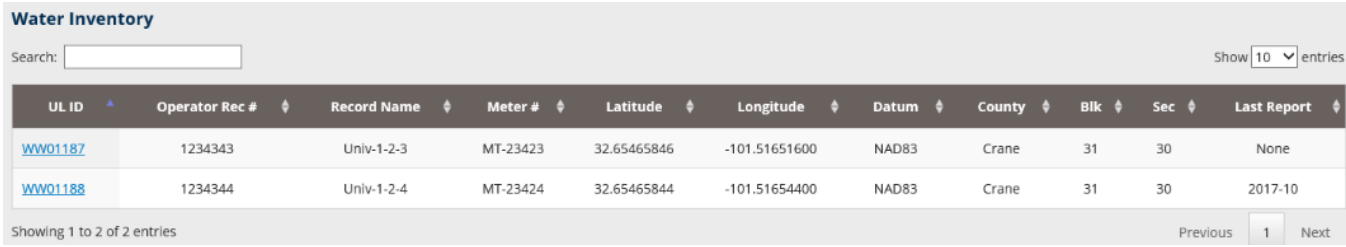

From the Water Well Inventory table you can search for text, select the number of records to show per page and sort by each column. Below is a definition of the Water Well Inventory table columns:

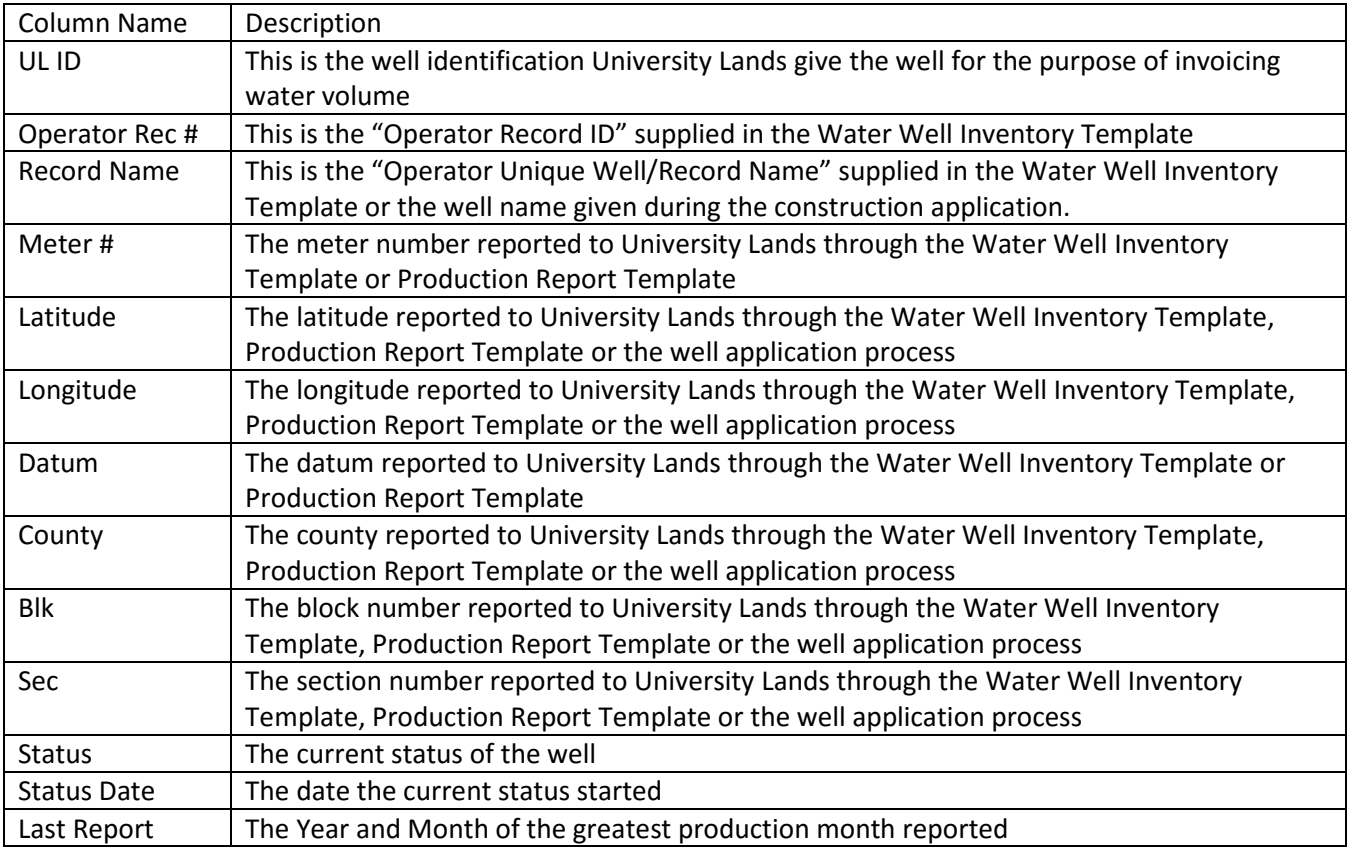

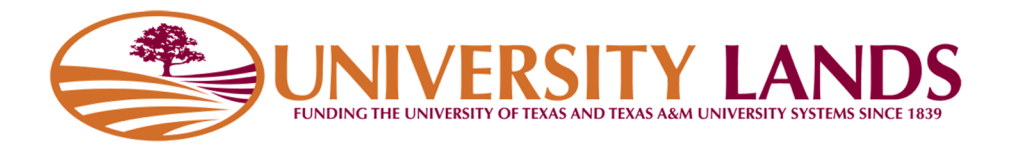

### **Adding to Well Inventory**

At any time, operators may use the Water Well Inventory Template to add wells to their well inventory. The system will reject wells that already exist. It is strongly recommended that new wells be added to the system through the Water Well Application process described in the Groundwater Management Plan found at http://www.utlands.utsystem.edu/forms/pdfs/Groundwater\_Management\_Plan.pdf. This function is available to you from the "Well Application Queue" link at the top of the page.